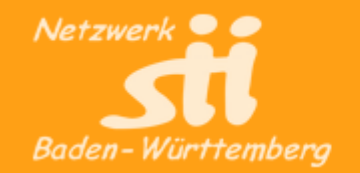

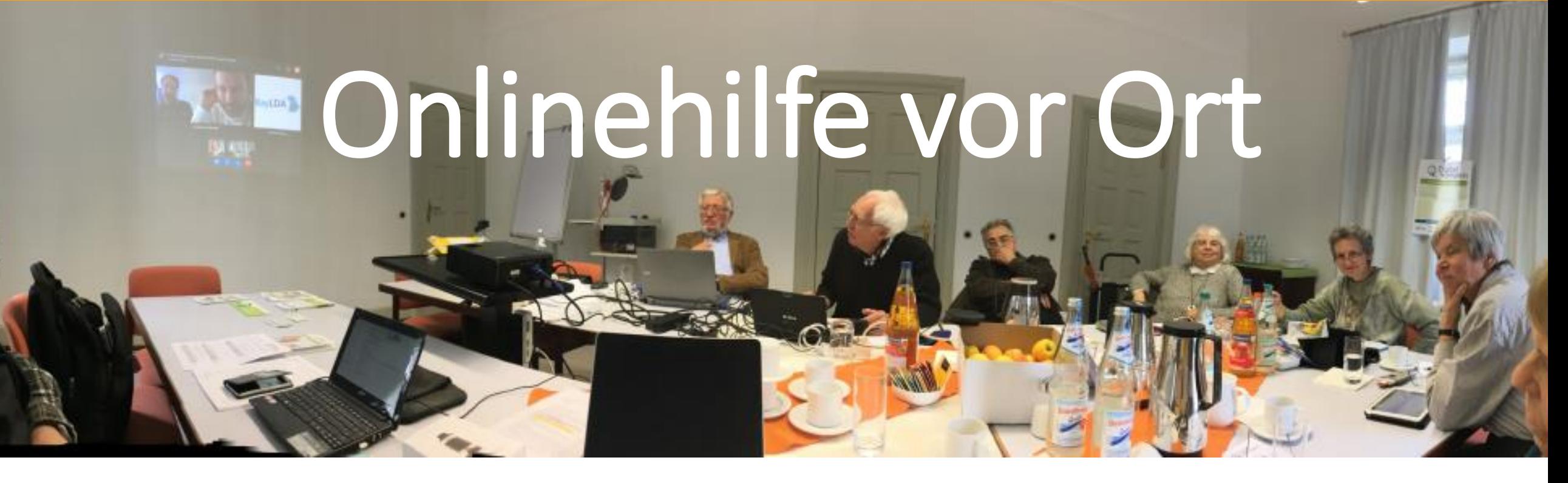

Konzeptworkshop & ZOOM-Qualifizierung des Netzwerk-sii-BW Dienstag, 17.11.2020

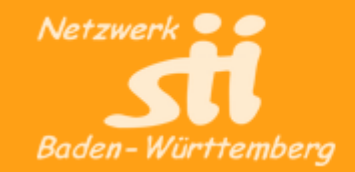

### Was kann man mit Zoom alles machen?

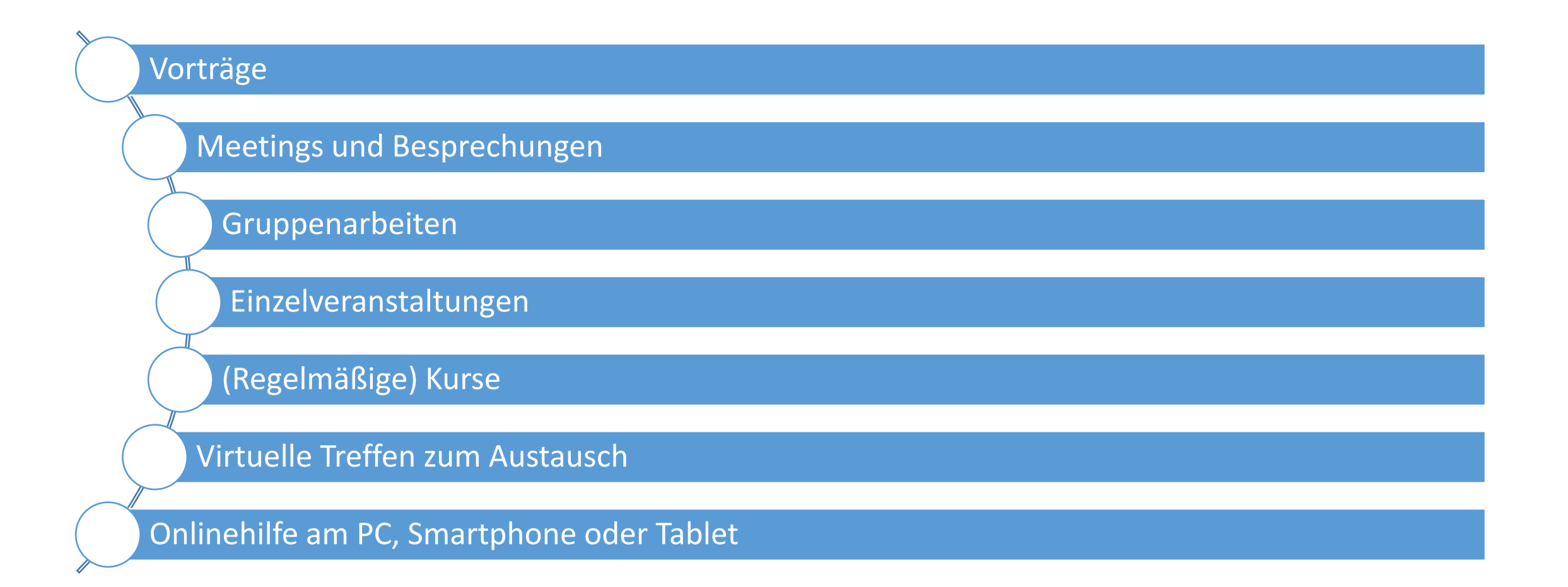

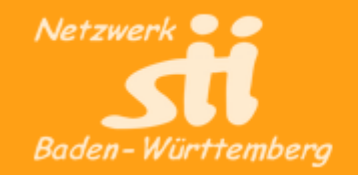

### Chat starten

Video beenden

Stummschalten

![](_page_2_Picture_3.jpeg)

![](_page_3_Picture_0.jpeg)

### Vertiefung der Zoom-Qualifizierung

Konzeptworkshop für Mentoren:

### Chat nutzen

1. Nachricht **an alle** schreiben

Stummschalten

![](_page_3_Picture_4.jpeg)

![](_page_4_Picture_0.jpeg)

### Chat nutzen

- 1. Nachricht **an alle** schreiben
- 2. … **an eine Person** schreiben

![](_page_4_Picture_4.jpeg)

Konzeptworkshop für Mentoren:

![](_page_4_Picture_5.jpeg)

 $\bigcirc$  Chat

![](_page_5_Picture_0.jpeg)

### Chat nutzen

- 1. Nachricht **an alle** schreiben
- 2. … **an eine Person** schreiben

Stummschalten

3. eine Datei hochladen

![](_page_5_Picture_6.jpeg)

![](_page_6_Picture_0.jpeg)

### Chat nutzen

- 1. Nachricht **an alle** schreiben
- 2. … an **eine Person** schreiben
- 3. eine Datei hochladen
- 4. Moderator kann Funktionen für Teilnehmer festlegen

Stummschalten

![](_page_6_Picture_6.jpeg)

#### Konzeptworkshop für Mentoren: Vertiefung der Zoom-Qualifizierung

![](_page_7_Picture_0.jpeg)

Stummschalten

![](_page_7_Picture_2.jpeg)

![](_page_8_Picture_0.jpeg)

### Umfragen

1. Umfrage öffnen

X Netzwerk sii-bw

n

Video beenden

Þ

Audio ein

 $\bigoplus$ 

Sicherheit

Teilnehmer

Umfragen

Chat

![](_page_8_Picture_3.jpeg)

Bildschirm freigeben Aufnehmen

Untertitel

Reaktionen

Mehr

Konzeptworkshop für Mentoren: Vertiefung der Zoom-Qualifizierung

![](_page_9_Picture_0.jpeg)

- 1. Umfrage öffnen / auswählen
- 2. Umfrage starten / allen anzeigen

![](_page_9_Picture_5.jpeg)

![](_page_9_Picture_6.jpeg)

![](_page_10_Picture_0.jpeg)

- 1. Umfrage öffnen / auswählen
- 2. Umfrage starten / allen anzeigen
- 3. Wenn alle abgestimmt haben, Umfrage beenden

![](_page_10_Picture_6.jpeg)

![](_page_10_Picture_7.jpeg)

![](_page_11_Picture_0.jpeg)

- 1. Umfrage öffnen / auswählen
- 2. Umfrage starten / allen anzeigen
- 3. Wenn alle abgestimmt haben, Umfrage beenden
- 4. Umfrageergebnisse speichern

![](_page_11_Picture_64.jpeg)

![](_page_11_Picture_8.jpeg)

![](_page_12_Picture_0.jpeg)

# Umfragen

**⁄**∕ Netzwerk sii-bw

Audio ein

- 1. Umfrage öffnen / auswählen
- 2. Umfrage starten / allen anzeigen
- 3. Wenn alle abgestimmt haben, Umfrage beenden
- 4. Umfrageergebnisse speichern
- 5. Umfrageergebnisse freigeben / für alle anzeigen

Video beenden

 $\bigoplus$ 

Sicherheit

 $221$ 

Teilnehmer

dı

Umfragen

Chat

![](_page_12_Picture_8.jpeg)

Bildschirm freigeben Aufnehmen

cc

Untertitel

❸

Reaktionen

 $\bullet\bullet\bullet$ 

Mehr

![](_page_13_Picture_0.jpeg)

- 1. Umfrage öffnen / auswählen
- 2. Umfrage starten / allen anzeigen
- 3. Wenn alle abgestimmt haben, Umfrage beenden
- 4. Umfrageergebnisse freigeben / für alle anzeigen
- 5. Moderator: Umfrage bearbeiten / ändern

![](_page_13_Picture_8.jpeg)

![](_page_13_Picture_9.jpeg)

![](_page_14_Picture_0.jpeg)

## Umfragen

- 1. Umfrage öffnen / auswählen
- 2. Umfrage starten / allen anzeigen
- 3. Wenn alle abgestimmt haben, Umfrage beenden
- 4. Umfrageergebnisse freigeben / für alle anzeigen
- 5. Moderator: Umfrage bearbeiten / ändern

Video beenden

↔

Sicherheit

 $221$ 

Teilnehmer

**X** Netzwerk sii-bw

∕∕

Audio ein

![](_page_14_Picture_103.jpeg)

Bildschirm freigeben Aufnehmen

Untertitel

Reaktionen

Chat

Umfragen

#### Konzeptworkshop für Mentoren: Vertiefung der Zoom-Qualifizierung

 $\bullet\bullet\bullet$ 

Mehr

![](_page_15_Picture_0.jpeg)

# Umfragen

- 1. Umfrage öffnen / auswählen
- 2. Umfrage starten / allen anzeigen
- 3. Wenn alle abgestimmt haben, Umfrage beenden
- 4. Umfrageergebnisse freigeben / für alle anzeigen
- 5. Moderator: Umfrage bearbeiten / ändern

**X** Netzwerk sii-bw

Audio ein

6. …. Einfache- oder Mehrfachwahl …. mehrere Fragen gleichzeitig

Video beenden

 $221$ 

Teilnehmer

dı

Umfragen

Chat

 $\bigoplus$ 

Sicherheit

![](_page_15_Picture_122.jpeg)

 $cc$ 

Untertitel

Bildschirm freigeben Aufnehmen

Ø

Reaktionen

 $\bullet\bullet\bullet$ 

Mehr

**Beenden** 

#### Konzeptworkshop für Mentoren: Vertiefung der Zoom-Qualifizierung

![](_page_16_Picture_0.jpeg)

Stummschalten

![](_page_16_Picture_2.jpeg)

![](_page_17_Picture_0.jpeg)

1. Einstellungen starten

**X** Netzwerk sii-bw

Audio ein

**a**d

![](_page_17_Picture_4.jpeg)

![](_page_18_Picture_0.jpeg)

1. Einstellungen starten

**X** Netzwerk sii-bw

Audio ein

2. Bilder (.jpg) oder Videos (.mp4) hochladen

 $\blacksquare$ 

Video beenden

 $\bigoplus$ 

Sicherheit

Teilnehmer

Umfragen

Chat

![](_page_18_Picture_4.jpeg)

Bildschirm freigeben Aufnehmen

Untertitel

Reaktionen

Mehr

#### Konzeptworkshop für Mentoren: Vertiefung der Zoom-Qualifizierung

![](_page_19_Picture_0.jpeg)

- 1. Einstellungen starten
- 2. Bilder (.jpg) oder Videos (.mp4) hochladen

n

Video beenden

 $\bigoplus$ 

Sicherheit

Teilnehmer

Umfragen

Chat

3. Hintergrund auswählen

**X** Netzwerk sii-bw

Audio ein

![](_page_19_Picture_5.jpeg)

Bildschirm freigeben Aufnehmen

Untertitel

Reaktionen

Mehr

#### Konzeptworkshop für Mentoren: Vertiefung der Zoom-Qualifizierung

![](_page_20_Picture_0.jpeg)

- 1. Einstellungen starten
- 2. Bilder (.jpg) oder Videos (.mp4) hochladen
- 3. Hintergrund auswählen
- 4. …. Greenscreenhintergrund

![](_page_20_Picture_6.jpeg)

![](_page_20_Picture_7.jpeg)

![](_page_20_Picture_8.jpeg)

![](_page_21_Picture_0.jpeg)

- 1. Einstellungen starten
- 2. Bilder (.jpg) oder Videos (.mp4) hochladen
- 3. Hintergrund auswählen
- 4. …. Greenscreenhintergrund

Video beenden

 $\bigoplus$ 

Sicherheit

Teilnehmer

Umfragen

Chat

5. …. eigenes Bild spiegeln

**X** Netzwerk sii-bw

Audio ein

![](_page_21_Picture_7.jpeg)

Bildschirm freigeben Aufnehmen

#### Konzeptworkshop für Mentoren: Vertiefung der Zoom-Qualifizierung

Reaktionen

Mehr

Untertitel

![](_page_22_Picture_0.jpeg)

- 1. Einstellungen starten
- 2. Bilder (.jpg) oder Videos (.mp4) hochladen
- 3. Hintergrund auswählen
- 4. …. Greenscreenhintergrund
- 5. …. eigenes Bild spiegeln
- 6. Videofilter
	- …. einfach ausprobieren

![](_page_22_Picture_9.jpeg)

![](_page_22_Picture_10.jpeg)

#### Konzeptworkshop für Mentoren: Vertiefung der Zoom-Qualifizierung